FILTERS

# **Filters**

(Numeric, Character, and Date Fields)

## **Global Filters**

#### **Used For**

To ask questions of data in a table without adding a new field.

#### **When Used**

Used extensively to ask a variety of questions before or after a command has been executed.

#### **Examples**

- Identify purchases over \$5,000 in an accounts payable transaction table.
- Identify customers with a credit limit over \$10,000 in an accounts receivable master file table.

Ś

#### **Steps**

You enter the expression builder either by clicking the Edit View Filter button  $\circledR$  in an open table or clicking the If button while working with any ACL command. The illustrations in this section use the Edit view filter window, but the expression builder operates the same in an If window.

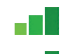

**T**  $\Box$  Open the table you plan to build a filter for if it is not already open. **■■** Click the Edit View Filter button <sup>(k)</sup> to open the Edit view filter window.

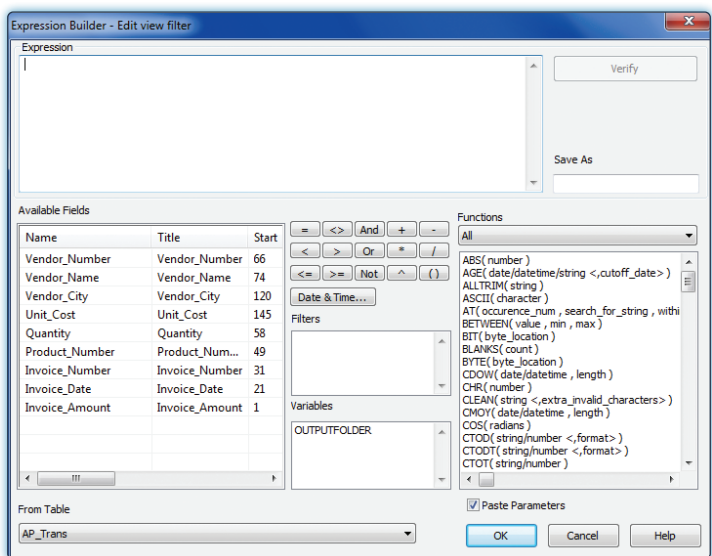

The Expression box is where you build filters using the available fields in the current table, as well as the operators  $(=, <,gt;$ , AND, etc.). There are three components to a filter: (1) field, (2) operator and (3) a numeric value, character value, or date.

- *In the Available Fields portion of the window, double-click the name of the field for which*  a T *you are building a filter.* Notice that the field name is inserted in the Expression box.
- *Use the operator buttons (=, +, <, >, etc.) and the numeric keypad on the keyboard to build*  a Titul *the filter.*
- *Enter an appropriate string or value after the operator. Use the following guidelines:*
	- Enter numeric values as a number with no commas or dollar signs. For example, to enter \$1,000, type 1000.
	- Enclose character values with one or two quotations. For example, to enter department D10, type "D10" or 'D10'. Be careful to use the same case as is used in the data field.
	- Click on the Date button located just below the mathematical operators to open the Date Selector box. Click the drop-down arrow to enter the monthly calendar box.

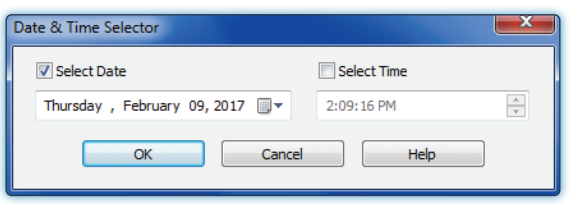

- <sup>n</sup> To select a month, click the right arrow to advance the month, or the left arrow to reverse the month.
- To select the day, click the appropriate day in the calendar.
- <sup>n</sup> To select the year, click the year in the calendar and scroll to the appropriate year.
- Click OK to add the date to the Expression box.

After you have completed the filter it should appear in the Expression box in the form at the top of the following page.

FILTERS

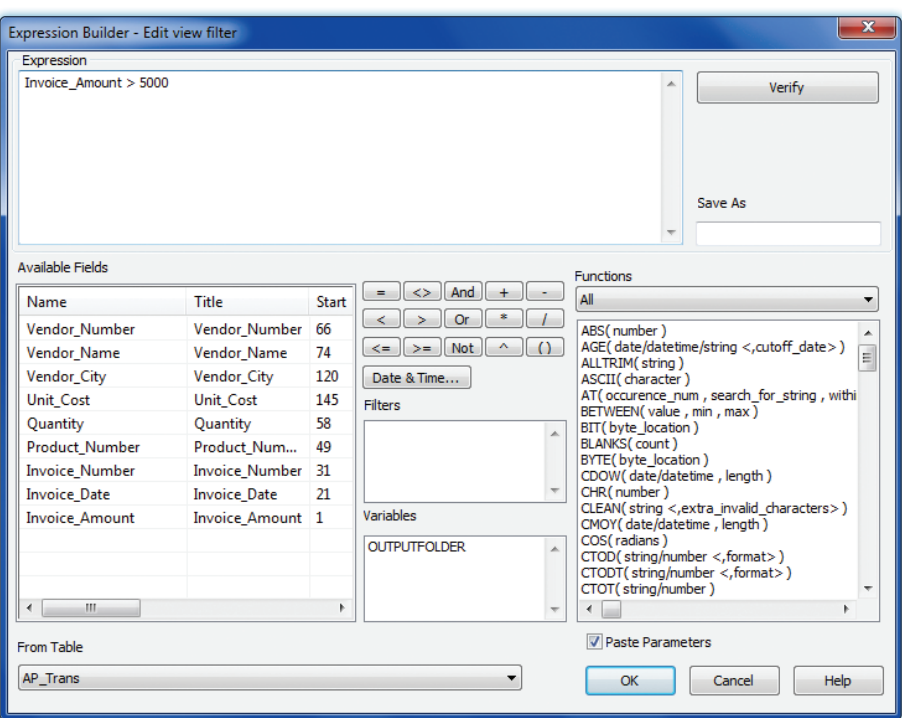

For more complex filters, use the AND, OR, or NOT operators and repeat the preceding process for each portion of the filter. After selecting an AND, OR or NOT, it is necessary to repeat all three components of the filter.

aT 1 *Click OK to complete the filter.*

The same table appears in view, but only the filtered records are included. An example follows.

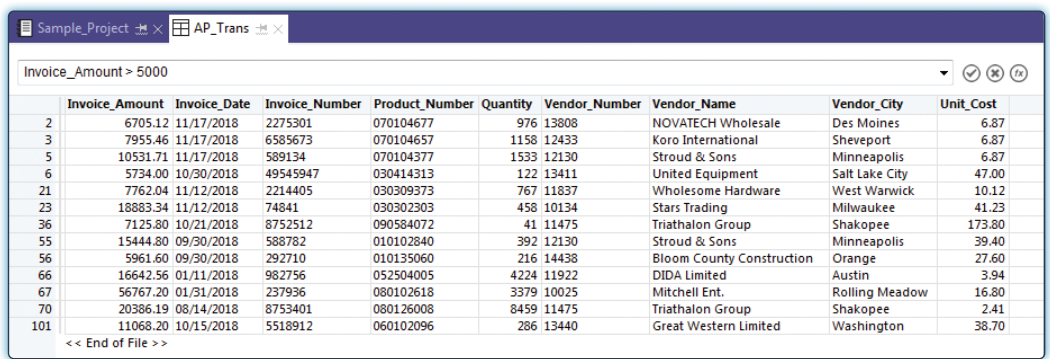

- *If you want to change the filter, click again to return to the Edit View Filter window.*  a Ma *Make changes in the filter and click OK.*
- *If you want to save the filtered data to a new table, use the Extract command.* See the a Tib Extract command guidance. Save the table if you plan significant additional tests on the filtered data.

You can also apply additional commands to a filtered table until you remove the filter.

*Click the Remove Filter button after you have completed all additional tests on the filtered table to return to the unfiltered table.*

#### **Command Results**

After a filter is applied to a table, only the records that meet the condition specified in the filter appear on the screen. The filtered data can be extracted into a new table or the filter can be removed to return to the original table.

#### **Quick Filters**

Quick filters are a subset of global filters. They are used to ask questions of data in an open table without using the Expression Builder. Quick filters are used extensively to ask a variety of questions when a record in the table can be used as a frame of reference. Examples of quick filters include:

- Identify all sales transactions for a specific customer in a sales transaction table.
- l Identify all accounts receivable over an amount selected in a table of accounts receivable.

To create a quick filter, complete the following steps.

a Titul *Open a table in which you want to apply the quick filter* (typically a table is already open when you use a quick filter)*.* A table appears, similar to the one that follows. ۹

84<br>}.1

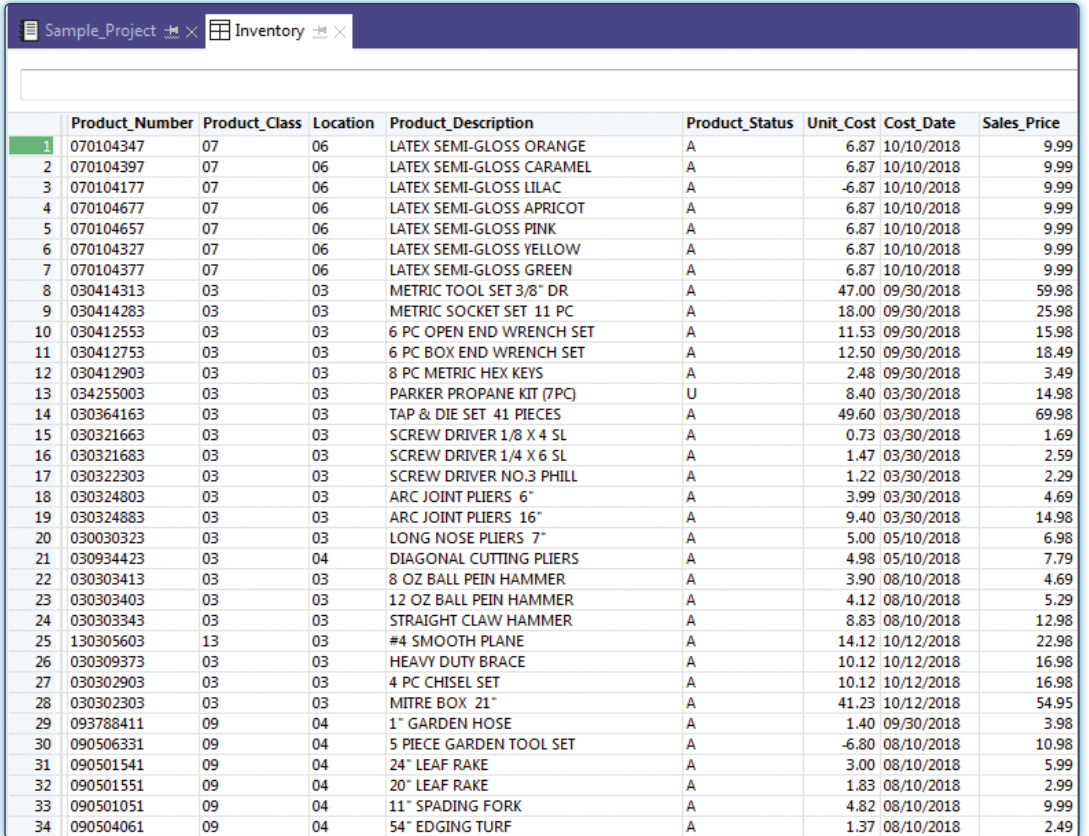

Ś

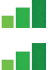

*Left-click then right-click the cell in the table that you want to apply the filter.*

*From the shortcut menu, choose Quick Filter, then left-click on the logical operator you want to choose for your filter.* The logical operator options are below:

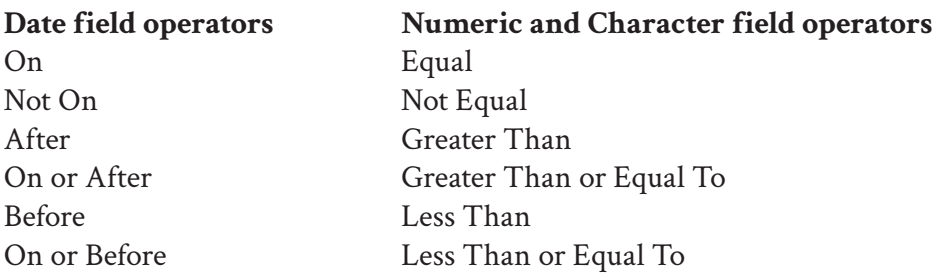

#### **Command Results**

The results will be the same as a filter that has been built with the Expression Builder. An example follows.

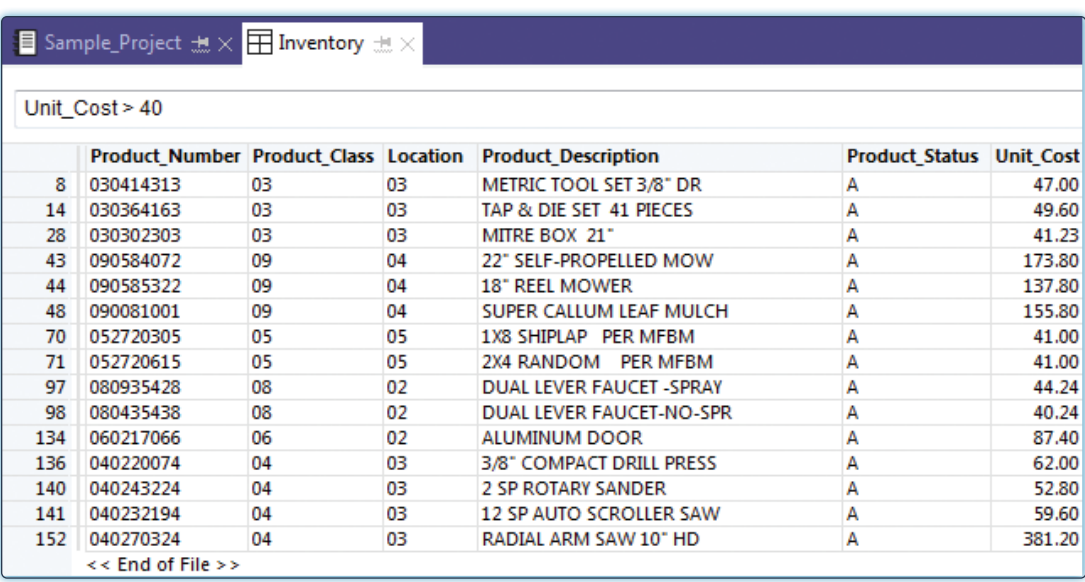

You can extract or save the information in the same way as for a filter. You can also go directly to the filter in the Expression Builder by clicking on the Edit View Filter button  $\mathcal{R}$ , or you can return to the unfiltered table by clicking the Remove Filter button  $\circledast$ .

Finally, a quick filter can be applied to table data that has already been filtered. To add a quick filter to an existing filtered table, do the following:

- **Left-click then right-click a cell in the table.**
- *From the shortcut menu, choose Quick Filter, then click on the operator AND or OR.*
- *Left-click on the logical operator you want to choose for your quick filter.*

### **Command Filters**

#### **Used For**

To filter data within an ACL command to restrict which records in a table are analyzed with the command.

#### **When Used**

Used extensively to apply ACL commands to certain records in a table.

#### **Examples**

- Determine the total customer balances outstanding greater than 90 days.
- Determine the average gross pay of employees in a specific work department.

FILTERS

#### **Steps**

You first initiate the ACL command that you want to run on certain items in an ACL table. You then use a command filter to restrict the application of the chosen command to records that meet the filter criteria.

- 
- **T** Open the table you plan to build a command filter for if it is not already open.
- $\blacksquare$ *Start the process of running an ACL command, such as the Count, Total, or Sort command.*
- *Select the field(s) on which you want to run the ACL command.* a M

*Click the If button to open an Expression Builder window for the chosen ACL command.* An example of the Expression Builder window for the Sort command follows.

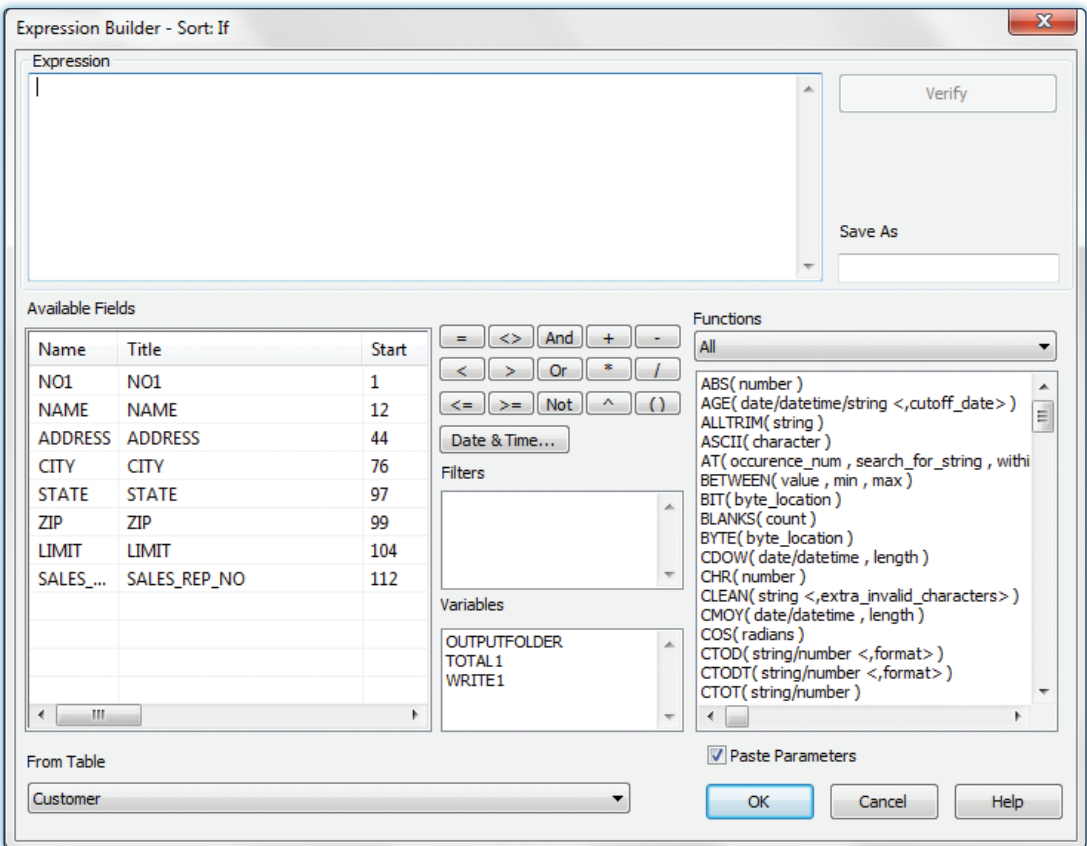

- *In the Available Fields portion of the dialog box, double-click on the name of the field for*  a Tingga *which you are building a filter.*
- *Use the operator buttons (=, +, <, >, etc.) and the numeric keypad on the keyboard to build*  a di S *the filter.*
- a M *Enter the appropriate string or value after the operator, using the same guidelines described in the Global Filters section.*

After you have completed the expression, it should appear in the Expression box in a format similar to the following. Note that this illustration is for the Sort command and your window will look different if you are starting with a different ACL command (Total, Count, Statistics, for example).

Ś

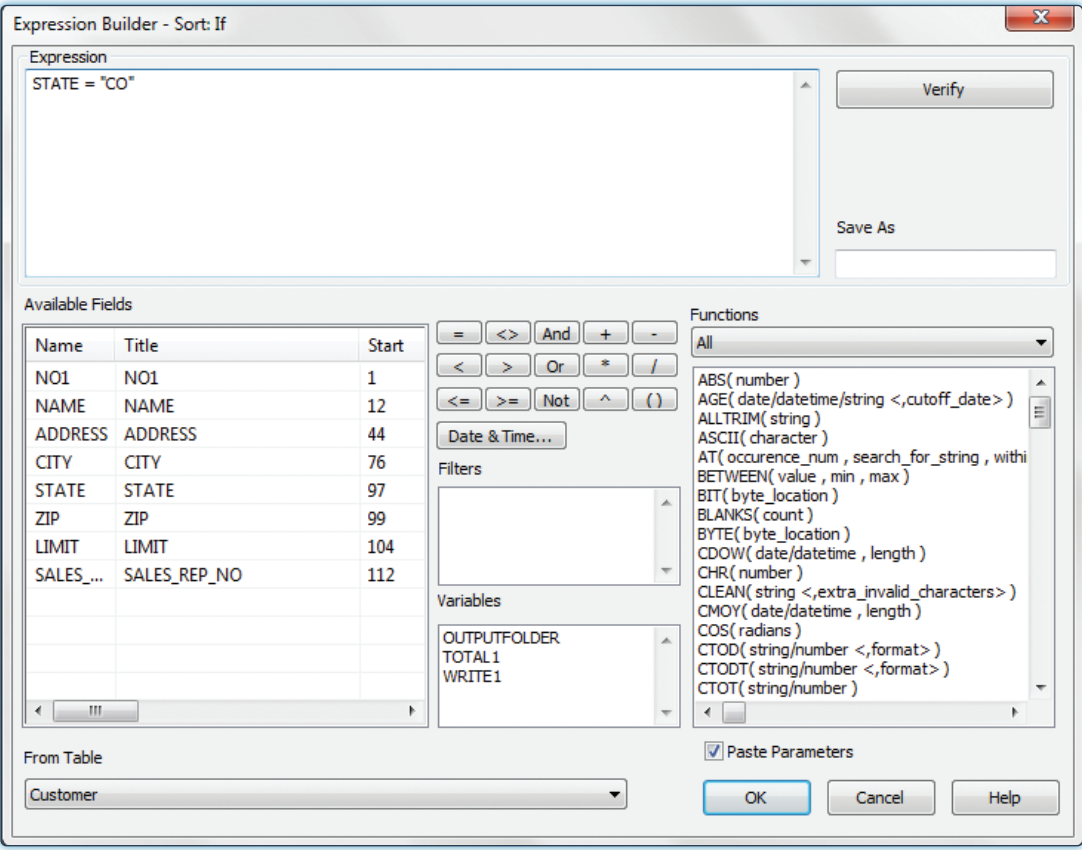

a Tin a T 56.84

 $.556$ 

٩

4478.1

*Click OK to complete the filter and return to the ACL command window.* 

*Complete the steps for the ACL command you are preforming.* The command will now be performed on the filtered data, using the condition(s) in the command filter you created.

FILTERS